# Récupérer vManage autonome par récupération après sinistre

## Table des matières

### Introduction Informations générales Backup Configuration-db Récupérer vManage Étape 1. Configuration minimale sur vManage Étape 2. Copier la configuration de sauvegarde et le certificat racine Étape 3. Installer le certificat racine Étape 4. Mettre à jour les informations de base Étape 5. Installer le certificat vManage Étape 6. Restaurer La Base De Données Étape 7. Vérifier les services Étape 8. Réauthentifier les contrôleurs Étape 9. Envoyer les mises à jour aux contrôleurs

## Introduction

Ce document décrit les étapes impliquées pour restaurer vManage par l'utilisation d'une sauvegarde configuration-db.

## Informations générales

Ce document suppose qu'une sauvegarde de la base de données de configuration a été effectuée régulièrement et que, pour une raison quelconque, le vManage autonome est irrécupérable et nécessite une réinitialisation logicielle ou une nouvelle installation.

Ce document vous aide à récupérer toutes les stratégies, les modèles, les configurations et les certificats de périphériques Edge.

Backup Configuration-db

vManage\_rcdn01# request nms configuration-db backup path 05\_08\_20\_configdb Starting backup of configuration-db config-db backup logs are available in /var/log/nm/neo4j-backup.log file Successfully saved database to /opt/data/backup/05\_08\_20\_configdb.tar.gz

passez à un serveur externe.

```
vManage_rcdn01# vshell
vManage_rcdn01:~$ scp /opt/data/backup/05_08_20_configdb.tar.gz user@10.2.3.1://home/ftpuser/ftp/amaugu
amaugust@10.2.3.1's password:
05_08_20_configdb.tar.gz                           100% 484KB 76.6MB/s 00
```
## Récupérer vManage

Simulez un sinistre en réinitialisant le vManage à l'aide de la commande suivante :

vManage\_rcdn01# request software reset

Maintenant que vous disposez d'un nouveau vManage ressemblant à celui illustré, il est conseillé de suivre le processus de récupération dans l'ordre correct avant de restaurer la sauvegarde.

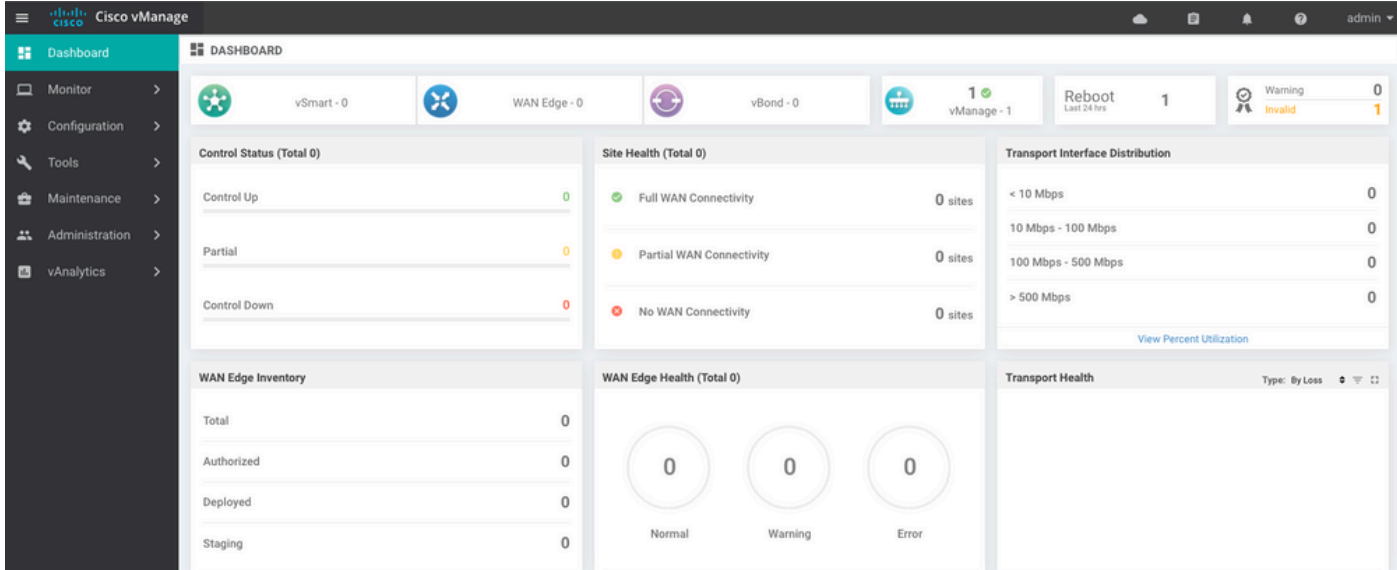

### Étape 1. Configuration minimale sur vManage

```
system
 host-name vManage_rcdn01
 system-ip xx.xx.xx.xx
 site-id 100
 organization-name ****.cisco
 vbond vbond.list
 !
!
```

```
vpn 0
 host vbond.list ip 10.2.3.4 10.2.3.5
 interface eth0
  ip address 10.1.3.8/24
  tunnel-interface
  no shutdown
  !
  ip route 0.0.0.0/0 10.1.3.1
!
vpn 512
  interface eth1
  ip address 10.11.3.8/24
  no shutdown
  !
  ip route 0.0.0.0/0 10.1.3.1
!
```
#### Étape 2. Copier la configuration de sauvegarde et le certificat racine

#### <#root>

```
vManage_rcdn01:~$ scp am****@xx.xx.xx.xx://home/ftpuser/ftp/am****/05_08_20_configdb.tar.gz .
am****@xx.xx.xx.xx's password:
05_08_20_configdb.tar.gz 100% 484KB 76.6MB/s 00:
Verify
vManage_rcdn01:~$ ls -lh
total 492K
-rw-r--r-- 1 admin admin 394 May 8 15:20 archive_id_rsa.pub
-rwxr-xr-x 1 admin admin 485K May 8 15:3905_08_20_configdb.tar.gz
Copy root certificate from other controller:
vManage_rcdn01:~$ scp admin@vbond://home/admin/root.crt .
viptela 18.4.4
admin@vbond's password:
root.crt 100% 1380 2.8MB/s 00:00
```
#### Étape 3. Installer le certificat racine

vManage\_rcdn01# request root-cert-chain install /home/admin/root.crt Uploading root-ca-cert-chain via VPN 0 Copying ... /home/admin/root.crt via VPN 0 Updating the root certificate chain.. Successfully installed the root certificate chain

#### Étape 4. Mettre à jour les informations de base

Naviguez jusqu'à Administration > Settings et configurez les informations de base pour l'IP vBond, le nom de l'organisation et le certificat.

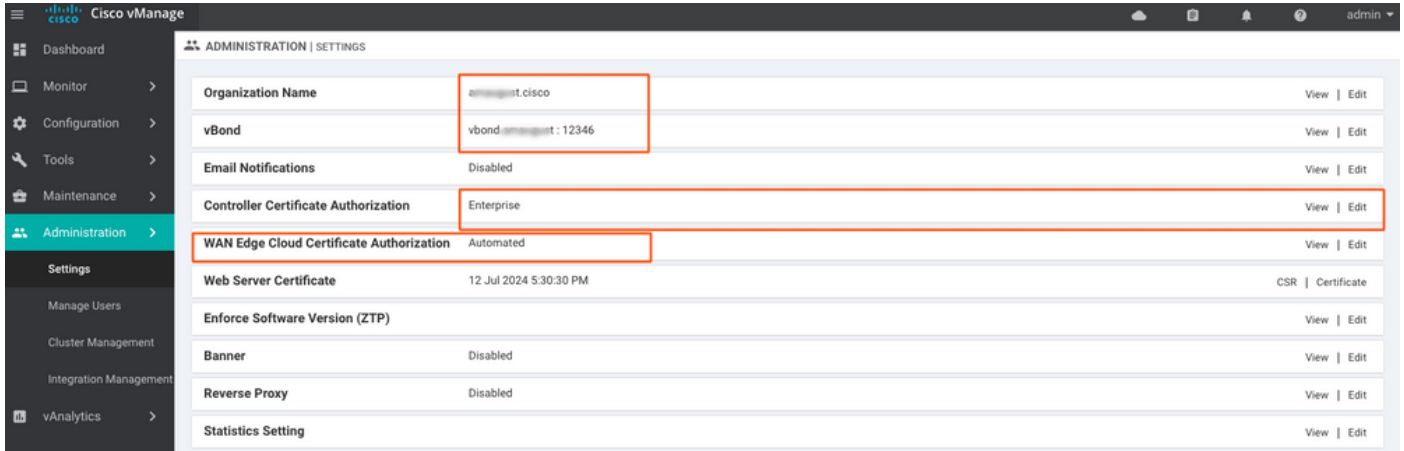

## Étape 5. Installer le certificat vManage

Utilisez root.crt installé à l'étape 2.

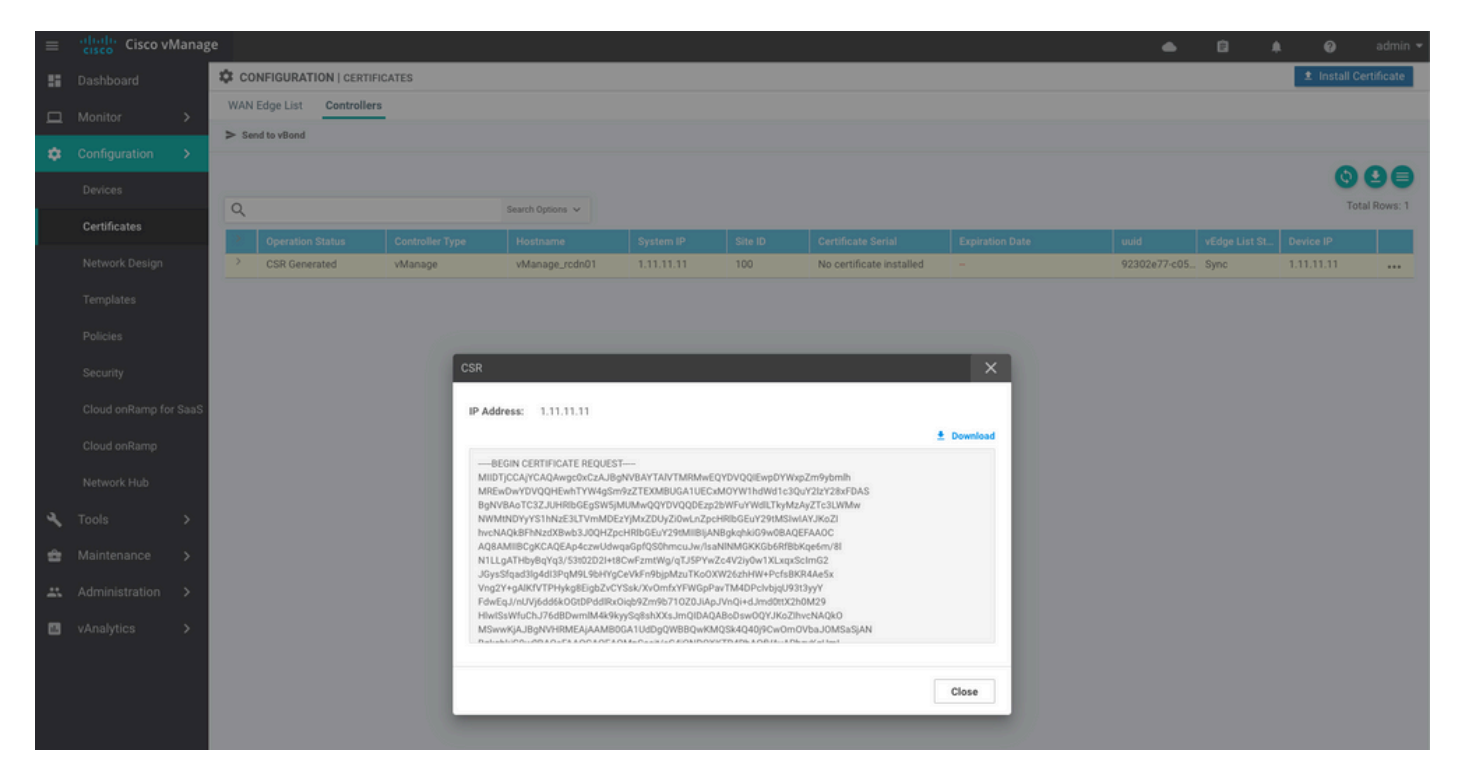

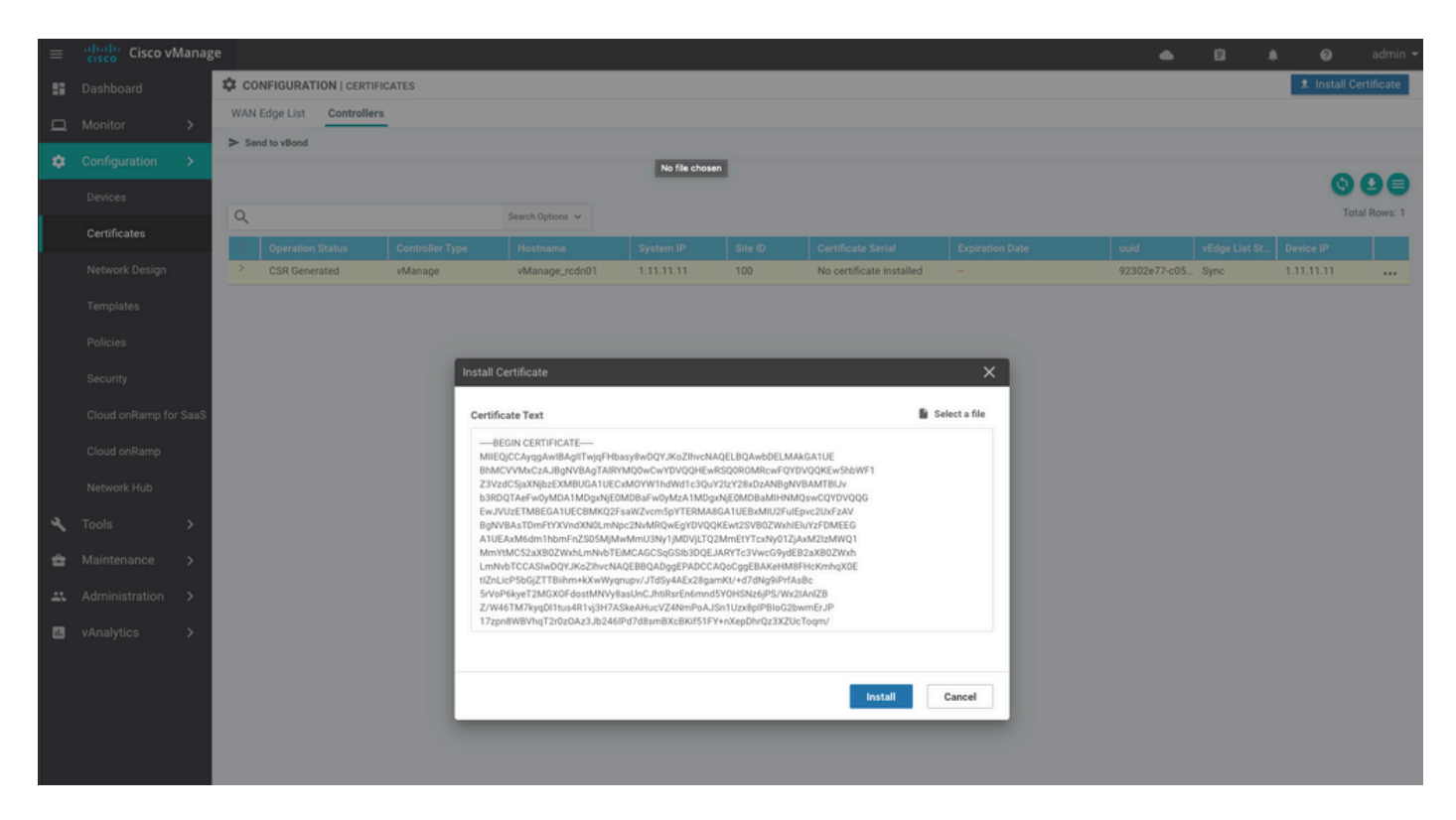

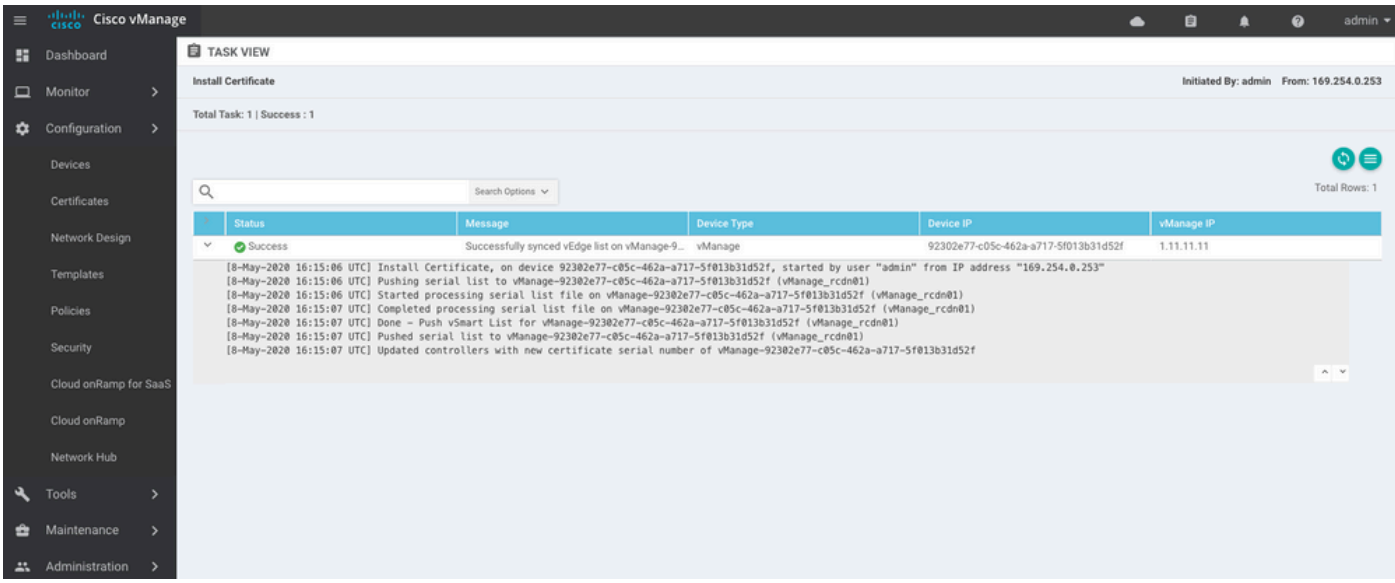

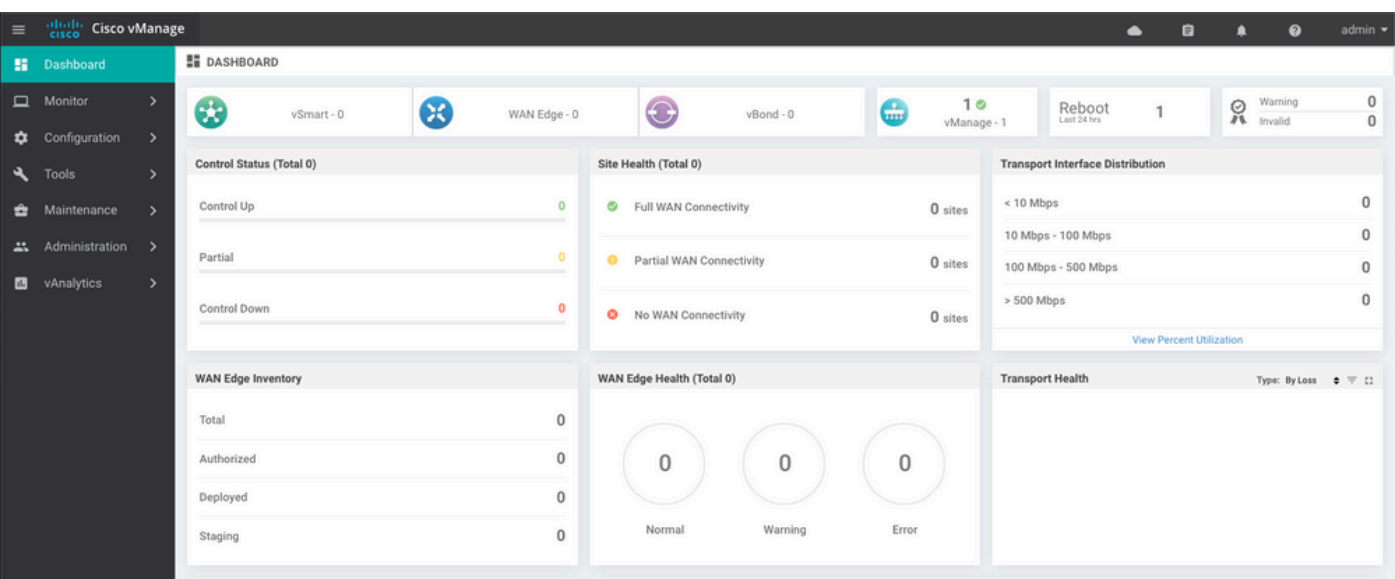

### Étape 6. Restaurer La Base De Données

#### <#root>

**vManage\_rcdn01# request nms configuration-db restore path /home/admin/05\_08\_20\_configdb.tar.gz** Configuration database is running in a standalone mode 0 [main] INFO com.viptela.vmanage.server.deployment.cluster.ClusterConfigurationFileHandler - Trying t 4 [main] INFO com.viptela.vmanage.server.deployment.cluster.ClusterConfigurationFileHandler - Working Successfully saved cluster configuration for localhost Starting DB backup from: localhost Creating directory: local cmd to backup db: sh /usr/bin/vconfd\_script\_nms\_neo4jwrapper.sh backup localhost /opt/data/backup/local 8g Finished DB backup from: localhost Stopping NMS application server on localhost Stopping NMS configuration database on localhost Reseting NMS configuration database on localhost Restoring from DB backup: /opt/data/backup/staging/graph.db-backup cmd to restore db: sh /usr/bin/vconfd\_script\_nms\_neo4jwrapper.sh restore /opt/data/backup/staging/grap Successfully restored DB backup: /opt/data/backup/staging/graph.db-backup Starting NMS configuration database on localhost Waiting for 10s before starting other instances... Polling neo4j at: localhost NMS configuration database on localhost has started. Updating DB with the saved cluster configuration data Successfully reinserted cluster meta information Starting NMS application-server on localhost Waiting for 120s for the instance to start... Removed old database directory: /opt/data/backup/local/graph.db-backup Successfully restored database

Cette étape prend plus de temps et dépend de la sauvegarde.

Vous pouvez vérifier le processus en tailing les journaux sur vShell.

<#root> vManage\_rcdn01:~\$ **tail -fq /var/log/nms/vmanage-server.log /var/log/nms/neo4j-out.log**

### Étape 7. Vérifier les services

vManage\_rcdn01# request nms all status

Étape 8. Réauthentifier les contrôleurs

Actuellement, vous pouvez constater que toutes les stratégies, modèles et configurations ont été chargés sur vManage, mais que tous les contrôleurs sont hors service.

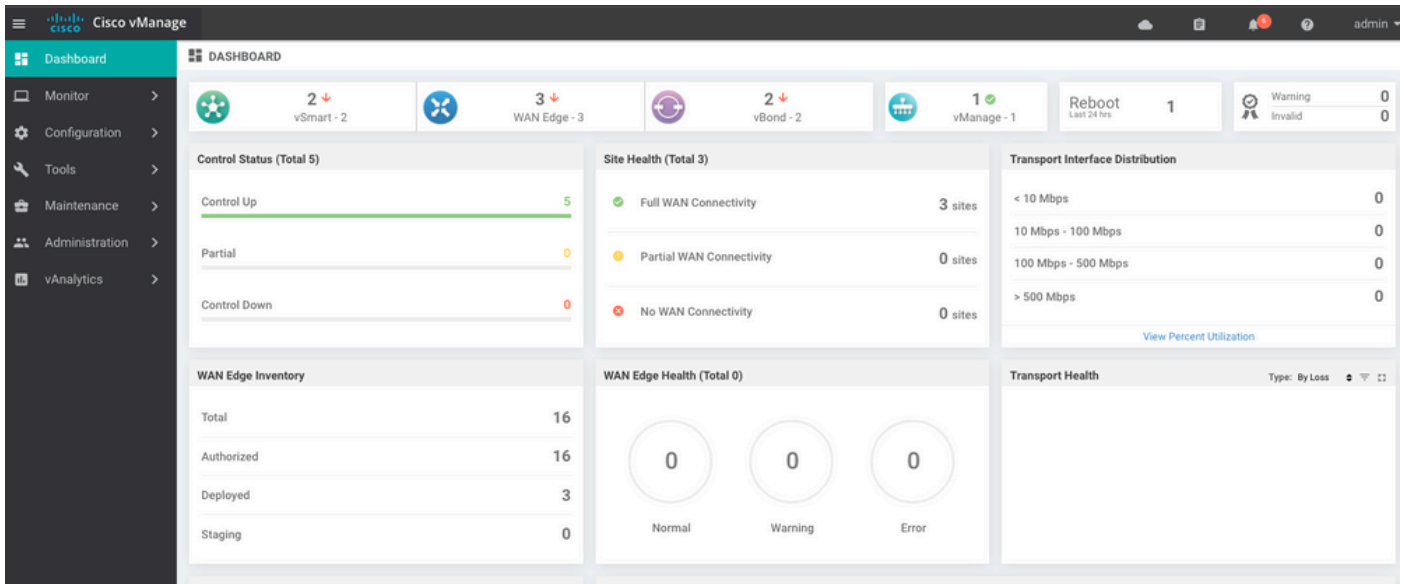

Vous devez authentifier à nouveau tous les contrôleurs.

Naviguez jusqu'à Configuration > Devices. Modifiez chaque contrôleur et indiquez l'adresse IP de gestion (l'adresse IP de gestion se trouve dans la configuration locale), le nom d'utilisateur et le mot de passe.

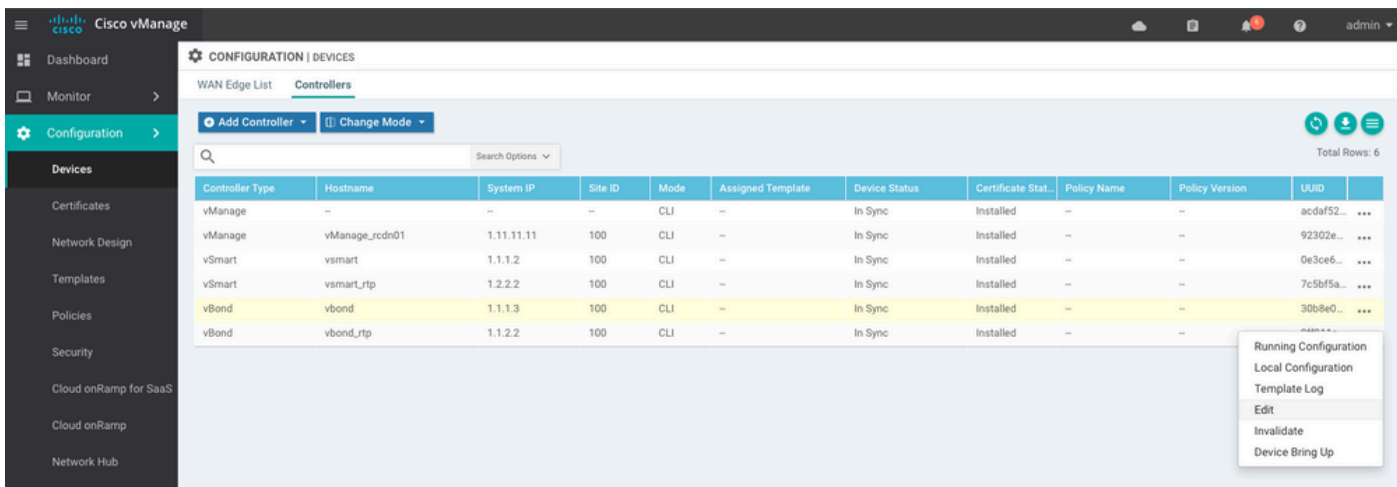

## Étape 9. Envoyer les mises à jour aux contrôleurs

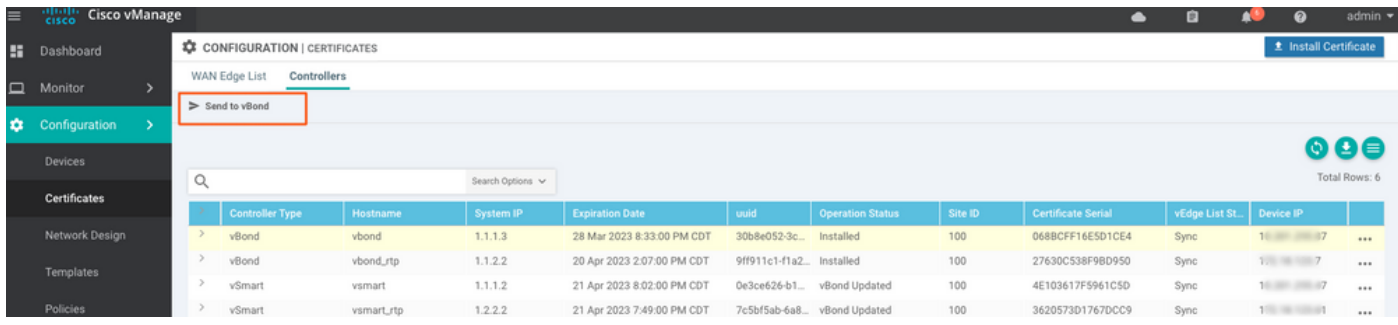

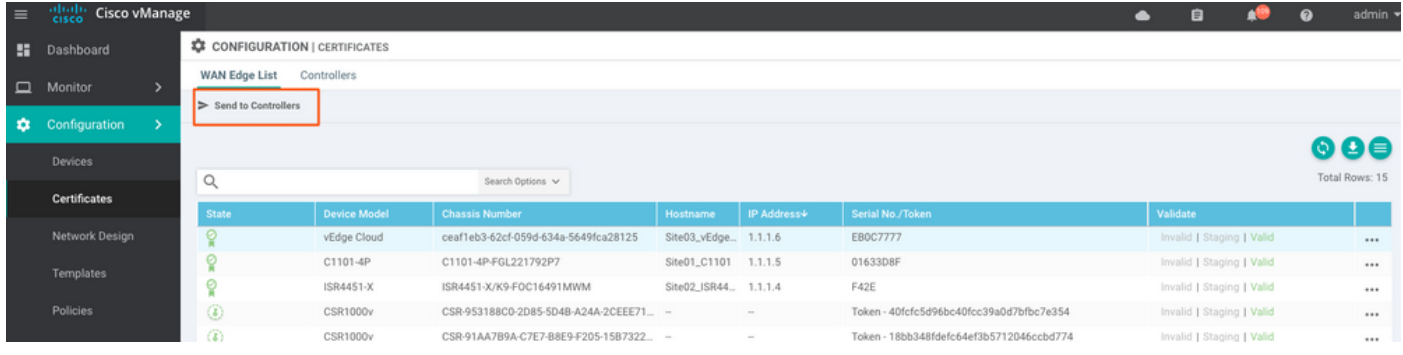

Vous voyez maintenant que tous les périphériques peuvent être gérés par vManage.

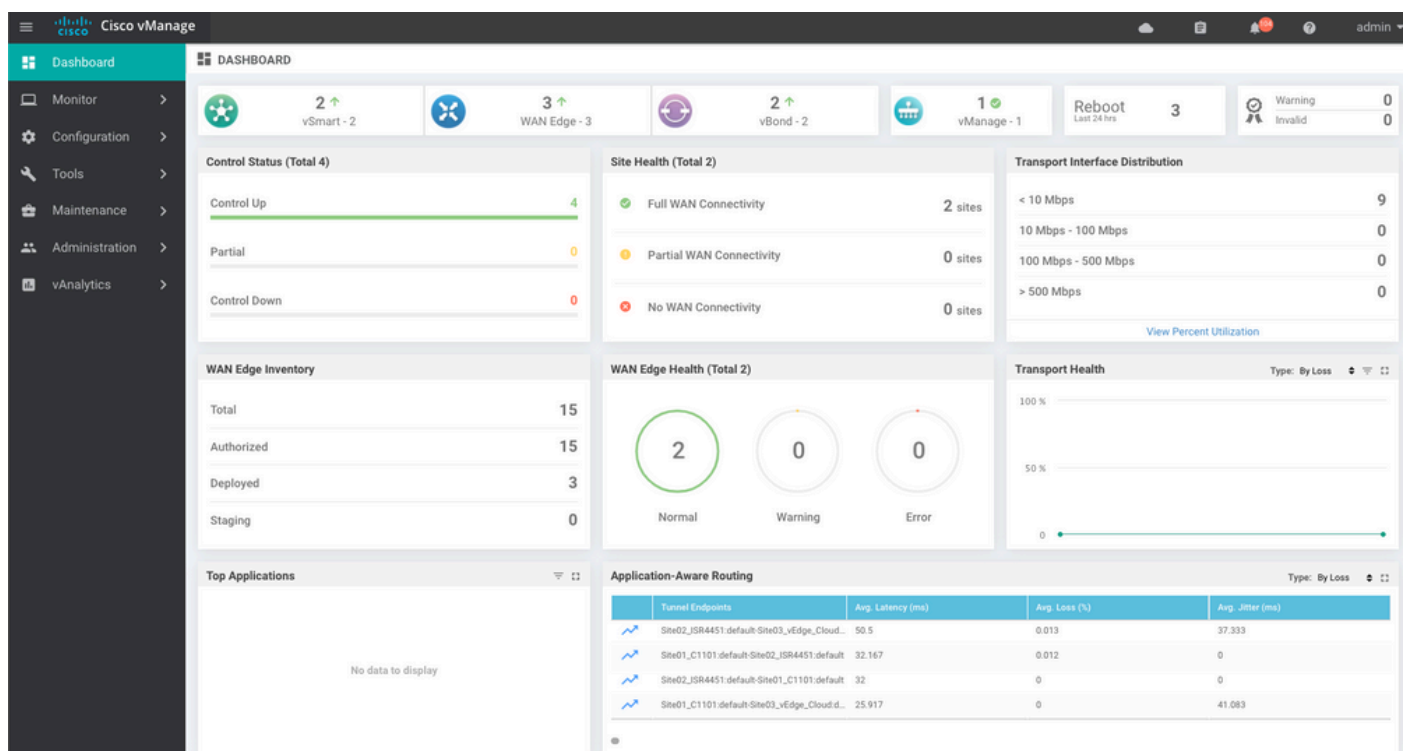

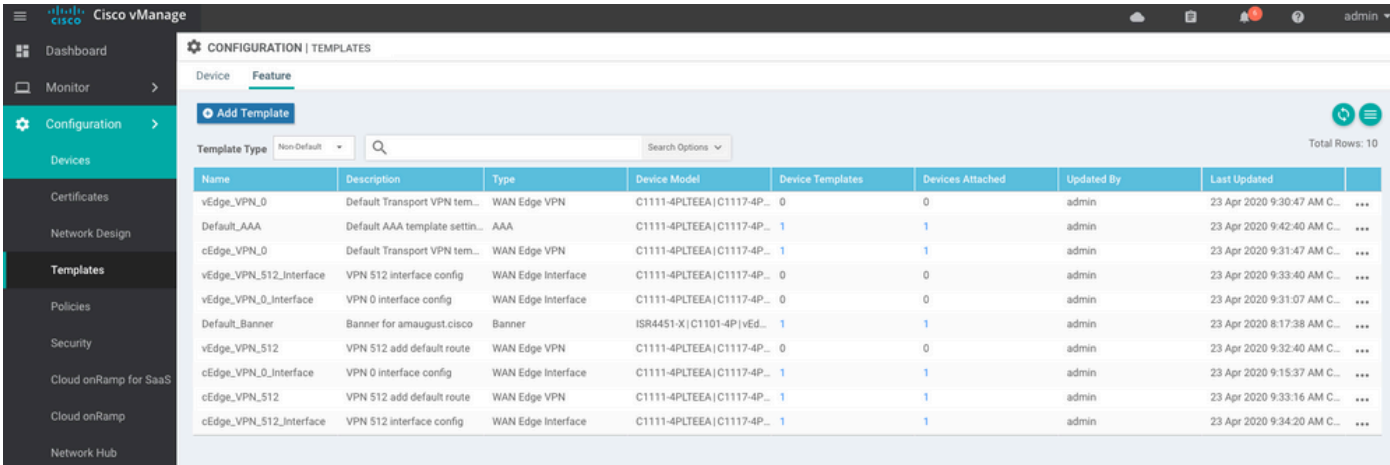

#### À propos de cette traduction

Cisco a traduit ce document en traduction automatisée vérifiée par une personne dans le cadre d'un service mondial permettant à nos utilisateurs d'obtenir le contenu d'assistance dans leur propre langue.

Il convient cependant de noter que même la meilleure traduction automatisée ne sera pas aussi précise que celle fournie par un traducteur professionnel.